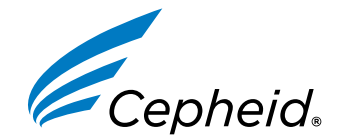

Ιατροτεχνολογικό προϊόν για *in vitro* διαγνωστική χρήση

**302-3787-EL, Rev. D Ιούλιος 2023**

Οδηγίες χρήσης Για χρήση με τα συστήματα GeneXpert Dx ή GeneXpert Infinity $C \in |IVD|$ 

**REF XPRSARS-COV2-10** 

# **Xpert**® **Xpress SARS-CoV-2**

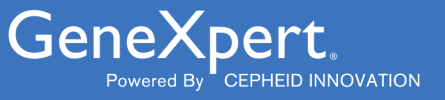

#### **Εμπορικό σήμα, διπλώματα ευρεσιτεχνίας και δηλώσεις πνευματικών δικαιωμάτων**

Cepheid®, the Cepheid logo, GeneXpert®, and Xpert® are trademarks of Cepheid, registered in the U.S. and other countries.

All other trademarks are the property of their respective owners.

THE PURCHASE OF THIS PRODUCT CONVEYS TO THE BUYER THE NON-TRANSFERABLE RIGHT TO USE IT IN ACCORDANCE WITH THESE INSTRUCTIONS FOR USE. NO OTHER RIGHTS ARE CONVEYED EXPRESSLY, BY IMPLICATION OR BY ESTOPPEL. FURTHERMORE, NO RIGHTS FOR RESALE ARE CONFERRED WITH THE PURCHASE OF THIS PRODUCT.

#### **© 2020–2023 Cepheid**

Το Cepheid®, το λογότυπο της Cepheid, GeneXpert®, και το Xpert® είναι εμπορικά σήματα της Cepheid, καταχωρημένα στις Η.Π.Α. και σε άλλες χώρες.

Όλα τα υπόλοιπα εμπορικά σήματα αποτελούν ιδιοκτησία των αντίστοιχων κατόχων τους.

Η ΑΓΟΡΑ ΑΥΤΟΥ ΤΟΥ ΠΡΟΪΟΝΤΟΣ ΜΕΤΑΒΙΒΑΖΕΙ ΣΤΟΝ ΑΓΟΡΑΣΤΗ ΤΟ ΜΗ ΜΕΤΑΒΙΒΑΣΙΜΟ ΔΙΚΑΙΩΜΑ ΧΡΗΣΗΣ ΤΟΥ ΣΥΜΦΩΝΑ ΜΕ ΑΥΤΕΣ ΤΙΣ ΟΔΗΓΙΕΣ ΧΡΗΣΗΣ. ΔΕΝ ΜΕΤΑΒΙΒΑΖΕΤΑΙ ΚΑΝΕΝΑ ΑΛΛΟ ΔΙΚΑΙΩΜΑ ΡΗΤΑ, ΕΜΜΕΣΑ Ή ΩΣ ΚΕΚΤΗΜΕΝΟ. ΕΠΙΠΛΕΟΝ, ΔΕΝ ΠΑΡΕΧΕΤΑΙ ΚΑΝΕΝΑ ΔΙΚΑΙΩΜΑ ΕΠΑΝΑΠΩΛΗΣΗΣ ΜΕ ΤΗΝ ΑΓΟΡΑ ΑΥΤΟΥ ΤΟΥ ΠΡΟΪΟΝΤΟΣ.

#### **© 2020–2023 Cepheid**

Βλ. [Ενότητα 26,](#page-22-0) Ιστορικό αναθεωρήσεων για περιγραφή των αλλαγών.

## **1 Κατοχυρωμένη ονομασία**

Xpert® Xpress SARS-CoV-2

# **2 Κοινή ή συνήθης ονομασία**

Xpert Xpress SARS-CoV-2

# **3 Προβλεπόμενη χρήση**

Η εξέταση Xpert Xpress SARS-CoV-2 είναι μια εξέταση RT-PCR πραγματικού χρόνου που προορίζεται για την ποιοτική ανίχνευση νουκλεϊκών οξέων από τον SARS-CoV-2 σε ρινοφαρυγγικό επίχρισμα και ρινικό επίχρισμα που συλλέχθηκαν από άτομα με υποψία για μόλυνση από COVID-19.

Τα αποτελέσματα προορίζονται για την ταυτοποίηση του RNA του SARS-CoV-2. Τα θετικά αποτελέσματα είναι ενδεικτικά της παρουσίας RNA του SARS-CoV-2. Η κλινική συσχέτιση με το ιστορικό του ασθενούς και άλλες διαγνωστικές πληροφορίες είναι απαραίτητη για τον προσδιορισμό της κατάστασης λοίμωξης του ασθενούς. Τα θετικά αποτελέσματα δεν αποκλείουν τη βακτηριακή λοίμωξη ή συλλοίμωξη από άλλους ιούς. Ο παράγοντας που ανιχνεύεται μπορεί να μην είναι η οριστική αιτία της νόσου.

Τα αρνητικά αποτελέσματα δεν αποκλείουν λοίμωξη από SARS-CoV-2 και δεν θα πρέπει να χρησιμοποιούνται ως αποκλειστική βάση για τη θεραπεία ή για άλλες αποφάσεις διαχείρισης του ασθενούς. Τα αρνητικά αποτελέσματα πρέπει να συνδυάζονται με τις κλινικές παρατηρήσεις, το ιστορικό του ασθενούς και επιδημιολογικές πληροφορίες.

Η εξέταση Xpert Xpress SARS-CoV-2 προορίζεται για εκτέλεση από εκπαιδευμένους χρήστες τόσο σε εργαστηριακό περιβάλλον όσο και κοντά σε περιβάλλον εξέτασης ασθενών.

# **4 Περίληψη και επεξήγηση**

Μια έξαρση μιας αναπνευστικής νόσου άγνωστης αιτιολογίας στην πόλη Γουχάν, της επαρχίας Χουμπέι της Κίνας αναφέρθηκε αρχικά στον Παγκόσμιο Οργανισμό Υγείας (Π.Ο.Υ.) στις 31 Δεκεμβρίου του 2019. <sup>1</sup> Οι κινεζικές αρχές αναγνώρισαν έναν νέο κορωνοϊό (2019-nCoV) που αργότερα μετονομάστηκε σε SARS-CoV-2 βάσει της Διεθνούς Επιτροπής Ταξονομίας Ιών (International Committee for Taxonomy of Viruses, ICTV). <sup>2</sup> Ο Π.Ο.Υ. κήρυξε την έναρξη διεθνούς επείγουσας κατάστασης για την υγεία στις 30 Ιανουαρίου 2020. Ο SARS-CoV-2 ήταν υπεύθυνος για περισσότερες από ένα εκατομμύριο περιπτώσεις λοιμώδους νόσου από κορωνοϊό 2019 (Coronavirus infectious disease 2019, COVID-19) παγκοσμίως. Η νοσηρότητα και η θνησιμότητα της νόσου COVID-19 διαφέρει ανάλογα με την ηλικία και τους παράγοντες κινδύνου, με τους ηλικιωμένους και όσους έχουν συννοσηρότητες όπως υπέρταση, διαβήτη και αναπνευστική νόσο να διατρέχουν μεγαλύτερο κίνδυνο.

Η εξέταση Xpert Xpress SARS-CoV-2 είναι μια μοριακή in vitro διαγνωστική εξέταση που συμβάλλει στην ανίχνευση και τη διάγνωση του SARS-CoV-2 και βασίζεται στην ευρέως χρησιμοποιούμενη τεχνολογία ενίσχυσης νουκλεϊκών οξέων. Η εξέταση Xpert Xpress SARS-CoV-2 περιλαμβάνει εκκινητές και ανιχνευτές, καθώς και εσωτερικούς μάρτυρες που χρησιμοποιούνται σε RT-PCR για την in vitro ποιοτική ανίχνευση του RNA του SARS-CoV-2 σε δείγματα ρινοφαρυγγικού (ΡΦ) επιχρίσματος και ρινικού επιχρίσματος.

# **5 Αρχή της διαδικασίας**

Η εξέταση Xpert Xpress SARS-CoV-2 είναι μια αυτοματοποιημένη *in vitro* διαγνωστική εξέταση για την ποσοτική ανίχνευση νουκλεϊκών οξέων από τον SARS-CoV-2. Η εξέταση Xpert Xpress SARS-CoV-2 πραγματοποιείται στο GeneXpert Instrument Systems.

Το σύστημα GeneXpert Instrument Systems αυτοματοποιεί και ενοποιεί την παρασκευή των δειγμάτων, την εκχύλιση και την ενίσχυση των νουκλεϊκών οξέων και την ανίχνευση των αλληλουχιών-στόχων σε απλά ή σύνθετα δείγματα με τη χρήση PCR πραγματικού χρόνου. Τα συστήματα αποτελούνται από έναν αναλυτή, έναν υπολογιστή και προφορτωμένο λογισμικό για την πραγματοποίηση εξετάσεων και την προβολή των αποτελεσμάτων. Το σύστημα απαιτεί τη χρήση αναλώσιμων φυσίγγων μίας χρήσης που συγκρατούν τα αντιδραστήρια RT-PCR και φιλοξενούν τις διαδικασίες RT-PCR. Επειδή οι φύσιγγες είναι αυτόνομες, η διασταυρούμενη μόλυνση μεταξύ δειγμάτων ελαχιστοποιείται. Για μια πλήρη περιγραφή των συστημάτων, βλ. *GeneXpert Dx System Operator Manual* ή *GeneXpert Infinity System Operator Manual*.

Η εξέταση Xpert Xpress SARS-CoV-2 περιλαμβάνει αντιδραστήρια για την ανίχνευση του RNA του SARS-CoV-2 σε δείγμα ΡΦ επιχρίσματος ή ρινικού επιχρίσματος. Στη φύσιγγα περιλαμβάνεται επίσης ένας μάρτυρας επεξεργασίας δειγμάτων (Sample Processing Control, SPC) και ένας μάρτυρας ελέγχου ανιχνευτή (Probe Check Control, PCC) που χρησιμοποιούνται από τον αναλυτή GeneXpert. Ο SPC υπάρχει για τον έλεγχο της επαρκούς επεξεργασίας του δείγματος και για την παρακολούθηση της παρουσίας δυνητικών αναστολέων στην αντίδραση RT-PCR. Ο SPC διασφαλίζει επίσης ότι οι συνθήκες της αντίδρασης RT-PCR (θερμοκρασία και ώρα) είναι κατάλληλες για την αντίδραση ενίσχυσης και ότι τα αντιδραστήρια RT-PCR είναι λειτουργικά. Ο PCC επιβεβαιώνει την επανυδάτωση του αντιδραστηρίου, την πλήρωση του σωληναρίου PCR και επιβεβαιώνει την παρουσία όλων των συστατικών μερών της αντίδρασης στη φύσιγγα, συμπεριλαμβανομένης της παρακολούθησης της ακεραιότητας του ανιχνευτή και της σταθερότητας της χρωστικής.

Το δείγμα ΡΦ επιχρίσματος ή ρινικού επιχρίσματος συλλέγεται και τοποθετείται σε σωληνάριο μεταφοράς που περιέχει 3 ml μέσου μεταφοράς ιών ή 3 ml φυσιολογικού ορού. Το δείγμα αναμειγνύεται σύντομα αναστρέφοντας το σωληνάριο συλλογής 5 φορές. Χρησιμοποιώντας την παρεχόμενη πιπέτα μεταφοράς, το δείγμα μεταφέρεται στον θάλαμο δείγματος της φύσιγγας Xpert Xpress SARS-CoV-2. Η φύσιγγα Xpert φορτώνεται στην πλατφόρμα GeneXpert Instrument System, η οποία πραγματοποιεί αυτοματοποιημένη επεξεργασία δειγμάτων και RT-PCR πραγματικού χρόνου για την ανίχνευση του RNA του ιού.

## **6 Υλικά που παρέχονται**

Το κιτ Xpert Xpress SARS-CoV-2 περιέχει επαρκή αντιδραστήρια για την επεξεργασία 10 δειγμάτων ή δειγμάτων ποιοτικού ελέγχου. Το κιτ περιέχει τα εξής:

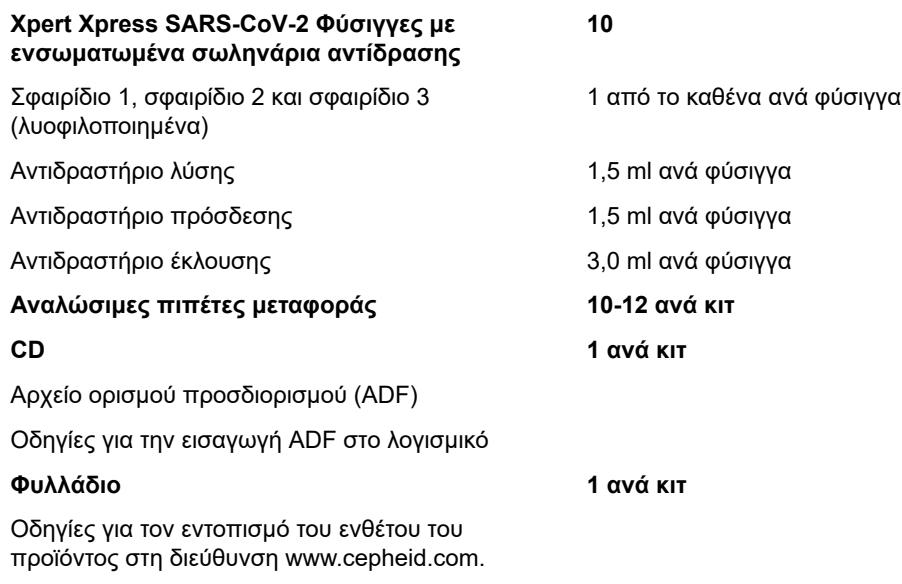

**Σημείωση** Είναι διαθέσιμα δελτία δεδομένων ασφάλειας (Safety Data Sheets, SDS) στη διεύθυνση www.cepheid.com ή www.cepheidinternational.com στην καρτέλα **ΥΠΟΣΤΗΡΙΞΗ (SUPPORT)**.

**Σημείωση** Αμερικής. Τα ζώα δεν είχαν τραφεί με πρωτεΐνη μηρυκαστικών ή άλλες ζωικές πρωτεΐνες. Τα ζώα πέρασαν από Ο σταθεροποιητής πρωτεΐνης με αλβουμίνη βόειου ορού (bovine serum albumin, BSA) στα σφαιρίδια αυτού του προϊόντος παράγεται και παρασκευάζεται αποκλειστικά από βόειο πλάσμα που παράγεται στις Ηνωμένες Πολιτείες προθανάτιο και μεταθανάτιο έλεγχο. Κατά τη διάρκεια της επεξεργασίας, δεν προκλήθηκε ανάμειξη του υλικού με άλλα ζωικά υλικά.

### **7 Χειρισμός και αποθήκευση**

- Αποθηκεύετε τις φύσιγγες Xpert Xpress SARS-CoV-2 σε θερμοκρασία 2–28 °C.
- Μην ανοίγετε το καπάκι της φύσιγγας μέχρι να είστε έτοιμοι για την πραγματοποίηση της δοκιμής.
- Μη χρησιμοποιείτε μια φύσιγγα που έχει βραχεί ή παρουσιάζει διαρροή.

### **8 Υλικά που απαιτούνται αλλά δεν παρέχονται**

- $\bullet$  Φυσιολογικό ορός 0,85% (w/v), 3 ml
- Nasopharyngeal Sample Collection Kit for Viruses (Κωδ. είδους Cepheid SWAB/B-100-EL, SWAB/M-100, κωδ. είδους Copan 305C-EL) ή ισοδύναμο
- Nasal Sample Collection Kit for Viruses (Κωδ. είδους Cepheid SWAB/F-100-EL, Κωδ. είδους Copan 346C) ή ισοδύναμο
- Εναλλακτικά, στυλεοί και μέσο μεταφοράς μπορούν να ληφθούν ξεχωριστά:
	- Στυλεός νάιλον ινών (Κωδ. είδους Copan 502CS01-EL, 503CS01-EL) ή ισοδύναμος
	- Μέσο μεταφοράς ιών, 3 ml (Κωδ. είδους Copan 330C-EL) ή ισοδύναμο
- GeneXpert Dx System ή GeneXpert Infinity System (ο αριθμός καταλόγου διαφέρει με βάση τη διαμόρφωση): Αναλυτής GeneXpert, υπολογιστής, συσκευή σάρωσης γραμμωτών κωδικών, εγχειρίδιο χρήστη.

Για GeneXpert Dx System: Λογισμικό GeneXpert Dx έκδοσης 4.7b ή μεταγενέστερης

Για τα συστήματα GeneXpert Infinity-80 και Infinity-48s: Λογισμικό Xpertise έκδοσης 6.4b ή μεταγενέστερης

### **9 Υλικά που είναι διαθέσιμα αλλά δεν παρέχονται**

Κιτ υλικού αναφοράς SeraCare AccuPlex™, αριθμός καταλόγου 0505-0126 (Κωδικός παραγγελίας CEPHEID)

# **10 Προειδοποιήσεις και προφυλάξεις**

### **10.1 Γενικά**

- Για *in vitro* διαγνωστική χρήση.
- Τα θετικά αποτελέσματα είναι ενδεικτικά της παρουσίας RNA του SARS-CoV-2.
- Αναφέρετε όλα τα θετικά αποτελέσματα στις αρμόδιες υγειονομικές αρχές, όπως απαιτείται.
- Να αντιμετωπίζετε όλα τα βιολογικά παρασκευάσματα, συμπεριλαμβανομένων των χρησιμοποιημένων φυσίγγων ως ικανά για τη μετάδοση μολυσματικών παραγόντων. Επειδή είναι συχνά αδύνατο να γνωρίζετε ποιο δείγμα μπορεί να είναι μολυσματικό, θα πρέπει να αντιμετωπίζετε όλα τα βιολογικά δείγματα με τις τυπικές προφυλάξεις. Κατευθυντήριες οδηγίες χειρισμού των δειγμάτων παρέχονται από τα Κέντρα Πρόληψης και Ελέγχου Νόσων των Η.Π.Α.<sup>3</sup> και το Ινστιτούτο Κλινικών και Εργαστηριακών Προτύπων. 4
- Να ακολουθείτε τις διαδικασίες ασφάλειας που καθορίζονται από το ίδρυμά σας για την εργασία με χημικές ουσίες και κατά τον χειρισμό βιολογικών δειγμάτων.
- Συμβουλευτείτε το προσωπικό περιβαλλοντικής προστασίας του ιδρύματός σας σχετικά με την κατάλληλη απόρριψη των χρησιμοποιημένων φυσίγγων, οι οποίες μπορεί να περιέχουν ενισχυμένο υλικό. Αυτό το υλικό μπορεί να εμφανίζει χαρακτηριστικά των ομοσπονδιακών επικίνδυνων αποβλήτων του EPA Resource Conservation and Recovery Act (RCRA) που απαιτούν συγκεκριμένες απαιτήσεις απόρριψης. Ελέγξτε τους πολιτειακούς και τους τοπικούς κανονισμούς, καθώς μπορεί να διαφέρουν από τους ομοσπονδιακούς κανονισμούς διάθεσης. Τα ιδρύματα θα πρέπει να ελέγχουν τις απαιτήσεις διάθεσης επικίνδυνων αποβλήτων των αντίστοιχων χωρών τους.

### **10.2 Δείγματα**

● Διατηρήστε τις σωστές συνθήκες αποθήκευσης κατά τη μεταφορά του δείγματος για να διασφαλίσετε την ακεραιότητα του δείγματος (βλ. Ενότητα 12. Συλλογή, μεταφορά και [αποθήκευση](#page-6-0) δειγμάτων). Η σταθερότητα του δείγματος υπό συνθήκες αποστολής διαφορετικές από αυτές που συνιστώνται δεν έχει αξιολογηθεί.

### **10.3 Προσδιορισμός/Αντιδραστήριο**

- Μην ανοίγετε το καπάκι της φύσιγγας Xpert Xpress SARS-CoV-2 παρά μόνο για την προσθήκη του δείγματος.
- Μη χρησιμοποιείτε μια φύσιγγα που έχει πέσει κάτω μετά την αφαίρεση από τη συσκευασία.
- Μην ανακινείτε τη φύσιγγα. Η ανακίνηση ή η πτώση της φύσιγγας μετά το άνοιγμα του καπακιού της φύσιγγας μπορεί να προκαλέσει απροσδιόριστα αποτελέσματα.
- Μην τοποθετείτε την ετικέτα αναγνωριστικού του δείγματος στο καπάκι της φύσιγγας ή στην ετικέτα γραμμωτού κωδικού της φύσιγγας.
- Μη χρησιμοποιείτε μια φύσιγγα με ετικέτα γραμμωτού κωδικού που έχει υποστεί ζημιά.
- Μη χρησιμοποιείτε φύσιγγα με σωληνάριο αντίδρασης που έχει υποστεί ζημιά.
- Κάθε φύσιγγα Xpert Xpress SARS-CoV-2 μίας χρήσης χρησιμοποιείται για την επεξεργασία μίας εξέτασης. Μην επαναχρησιμοποιείτε επεξεργασμένες φύσιγγες.
- Κάθε αναλώσιμη πιπέτα μίας χρήσης χρησιμοποιείται για τη μεταφορά ενός δείγματος. Μην επαναχρησιμοποιείτε αναλώσιμες πιπέτες.
- Μη χρησιμοποιείτε μια φύσιγγα εάν σας φαίνεται υγρή ή εάν το σφράγισμα του καπακιού φαίνεται να έχει σπάσει.
- Φοράτε καθαρές εργαστηριακές ποδιές και γάντια. Αλλάζετε γάντια μεταξύ του χειρισμού κάθε δείγματος.
- Σε περίπτωση διαρροής δειγμάτων ή μαρτύρων, φορέστε γάντια και σκουπίστε τη διαρροή με απορροφητικό χαρτί. Στη συνέχεια, καθαρίστε σχολαστικά τη μολυσμένη περιοχή με πρόσφατα παρασκευασμένο διάλυμα λευκαντικού χλωρίου για οικιακή χρήση 10%. Αφήστε τουλάχιστον δύο λεπτά χρόνου επαφής. Βεβαιωθείτε ότι η περιοχή εργασίας είναι στεγνή πριν χρησιμοποιήσετε μετουσιωμένη αιθανόλη 70% για να αφαιρέσετε τα υπολείμματα λευκαντικού. Αφήστε την επιφάνεια να στεγνώσει πλήρως προτού συνεχίσετε. Ή ακολουθήστε τις τυπικές διαδικασίες του ιδρύματός σας για περίπτωση μόλυνσης ή διαρροής. Για εξοπλισμό, ακολουθήστε τις συστάσεις του κατασκευαστή για απολύμανση εξοπλισμού.
- Τα βιολογικά δείγματα, τα τεχνολογικά προϊόντα μεταφοράς και οι χρησιμοποιημένες φύσιγγες θα πρέπει να θεωρούνται ως ικανά να μεταδώσουν μολυσματικούς παράγοντες και απαιτούν τη λήψη των τυπικών προφυλάξεων. Για τη σωστή απόρριψη των χρησιμοποιημένων φυσίγγων και των αχρησιμοποίητων αντιδραστηρίων, να ακολουθείτε τις περιβαλλοντικές διαδικασίες του ιδρύματός σας για τα απόβλητα. Αυτά τα εγχειρίδια μπορεί να παρουσιάσουν χαρακτηριστικά χημικά επικίνδυνων αποβλήτων που απαιτούν ειδική απόρριψη. Εάν οι κανονισμοί της χώρας ή της περιφέρειάς σας δεν παρέχουν σαφείς οδηγίες σχετικά με τη σωστή απόρριψη, τα βιολογικά παρασκευάσματα και οι χρησιμοποιημένες φύσιγγες θα πρέπει να απορρίπτονται σύμφωνα με τις κατευθυντήριες οδηγίες χειρισμού και απόρριψης ιατρικών αποβλήτων του Π.Ο.Υ. [Παγκόσμιου Οργανισμού Υγείας].

# **11 Χημικοί κίνδυνοι 5,6**

#### **Προειδοποιητική λέξη: ΠΡΟΕΙΔΟΠΟΙΗΣΗ**

#### **Δηλώσεις επικινδυνότητας UN GHS**

- Επιβλαβές σε περίπτωση κατάποσης.
- Μπορεί να είναι επιβλαβές σε επαφή με το δέρμα.
- Προκαλεί οφθαλμικό ερεθισμό.

### **Δηλώσεις προφύλαξης UN GHS**

#### **Πρόληψη**

● Πλύνετε σχολαστικά τα χέρια μετά τον χειρισμό.

#### **Απόκριση**

- Καλέστε το ΚΕΝΤΡΟ ΔΗΛΗΤΗΡΙΑΣΕΩΝ ή ένα γιατρό εάν αισθανθείτε αδιαθεσία.
- Εάν παρατηρηθεί ερεθισμός του δέρματος: Συμβουλευθείτε / Επισκεφθείτε γιατρό.
- ΣΕ ΠΕΡΙΠΤΩΣΗ ΕΠΑΦΗΣ ΜΕ ΤΑ ΜΑΤΙΑ: Ξεπλύνετε προσεκτικά με νερό για αρκετά λεπτά. Εάν υπάρχουν φακοί επαφής, αφαιρέστε τους, εφόσον είναι εύκολο. Συνεχίστε να ξεπλένετε.
- Εάν δεν υποχωρεί ο οφθαλμικός ερεθισμός: Συμβουλευθείτε / Επισκεφθείτε γιατρό.

# <span id="page-6-0"></span>**12 Συλλογή, μεταφορά και αποθήκευση δειγμάτων**

Η κατάλληλη συλλογή, αποθήκευση και μεταφορά των δειγμάτων είναι κρίσιμης σημασίας για την εκτέλεση αυτής της εξέτασης. Η ανεπαρκής συλλογή δειγμάτων, η ακατάλληλη συλλογή ή/και μεταφορά των δειγμάτων μπορεί να προκαλέσει εσφαλμένο αποτέλεσμα. Βλ. Ενότητα 12.1. Διαδικασία συλλογής [ρινοφαρυγγικών](#page-6-1) επιχρισμάτων και [Ενότητα 12.2.](#page-6-2) Διαδικασία συλλογής ρινικών [επιχρισμάτων.](#page-6-2)

Δείγματα ρινοφαρυγγικού επιχρίσματος και ρινικού επιχρίσματος μπορούν να αποθηκευτούν σε υλικό μεταφοράς ιών ή φυσιολογικό ορό, σε θερμοκρασία δωματίου (15-30 °C) για έως και 8 ώρες και στο ψυγείο (2-8 °C) έως και 7 ημέρες μέχρι την πραγματοποίηση της εξέτασης στα GeneXpert Instrument Systems.

Ανατρέξτε στις οδηγίες βιοασφάλειας του εργαστηρίου του Π.Ο.Υ. σχετικά με τη νόσο του κορωνοϊού 2019 (COVID-19).

https://www.who.int/publications-detail/laboratory-biosafety-guidance-related-to-coronavirus-disease-2019-(covid-19).

### <span id="page-6-1"></span>**12.1 Διαδικασία συλλογής ρινοφαρυγγικών επιχρισμάτων**

<span id="page-6-3"></span>Εισαγάγετε τον στυλεό στο ένα ρουθούνι, περνώντας το στον οπίσθιο ρινοφάρυγγα (βλ. [Εικόνα](#page-6-3) 1). Περιστρέψτε τον στυλεό βουρτσίζοντας σταθερά επάνω στον ρινοφάρυγγα αρκετές φορές. Αφαιρέστε και τοποθετήστε τον στυλεό στο σωληνάριο που περιέχει 3 ml μέσου μεταφοράς ιών ή 3 ml φυσιολογικού ορού. Σπάστε τον στυλεό στην υποδεικνυόμενη γραμμή θραύσης και πωματίστε το σωληνάριο συλλογής δειγμάτων σφικτά.

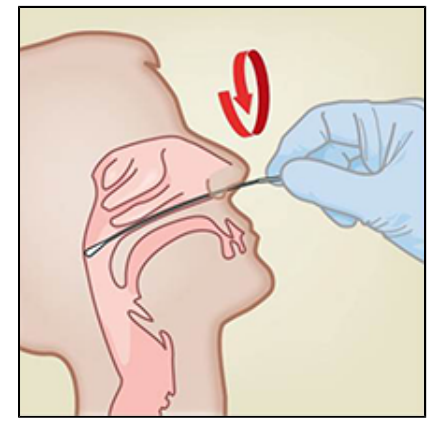

**Εικόνα 1. Συλλογή ρινοφαρυγγικών επιχρισμάτων**

### <span id="page-6-2"></span>**12.2 Διαδικασία συλλογής ρινικών επιχρισμάτων**

<span id="page-6-4"></span>**1.** Εισαγάγετε ένα ρινικό επίχρισμα κατά 1 έως 1,5 cm σε ένα ρουθούνι. Περιστρέψτε τον στυλεό επάνω στο εσωτερικό του ρουθουνιού για 3 δευτερόλεπτα ενόσω εφαρμόζετε πίεση με το δάκτυλο στο εξωτερικό του ρουθουνιού (βλ. [Εικόνα](#page-6-4) 2).

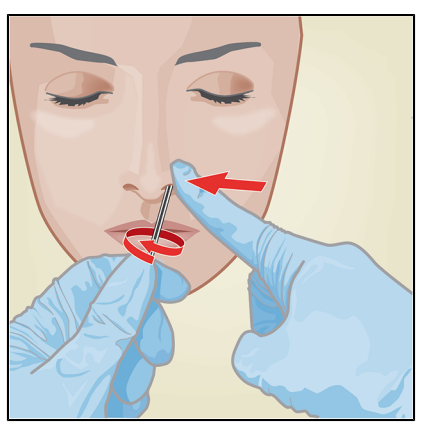

**Εικόνα 2. Συλλογή ρινικών επιχρισμάτων για το πρώτο ρουθούνι**

<span id="page-7-0"></span>**2.** Επαναλάβετε στο άλλο ρουθούνι με τον ίδιο στυλεό, χρησιμοποιώντας εξωτερική πίεση στο εξωτερικό του άλλου ρουθουνιού (βλ. [Εικόνα](#page-7-0) 3). Για να αποφύγετε τη μόλυνση του δείγματος, μην αγγίζετε το άκρο του στυλεού σε οτιδήποτε άλλο εκτός από το εσωτερικό του ρουθουνιού.

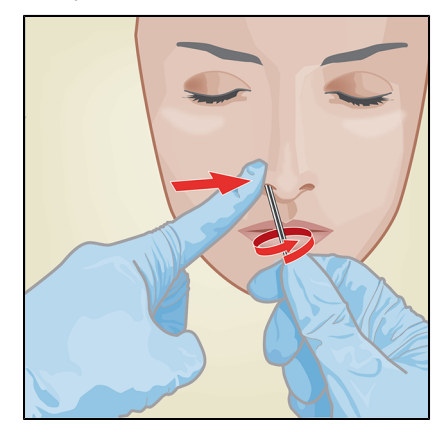

#### **Εικόνα 3. Συλλογή ρινικών επιχρισμάτων για το δεύτερο ρουθούνι**

**3.** Αφαιρέστε και τοποθετήστε τον στυλεό στο σωληνάριο που περιέχει 3 ml μέσου μεταφοράς ιών ή 3 ml φυσιολογικού ορού. Σπάστε τον στυλεό στην υποδεικνυόμενη γραμμή θραύσης και πωματίστε το σωληνάριο συλλογής δειγμάτων σφικτά.

# **13 Διαδικασία**

### **13.1 Προετοιμασία της φύσιγγας**

#### **Σημαντικό Ξεκινήστε την εξέταση εντός 30 λεπτών από την προσθήκη του δείγματος στη φύσιγγα.**

- **1.** Αφαιρέστε μια φύσιγγα από τη συσκευασία.
- **2.** Ελέγξτε ότι το σωληνάριο μεταφοράς δείγματος είναι κλειστό.
- **3.** Αναμείξτε το δείγμα αναστρέφοντας ταχέως το σωληνάριο μεταφοράς δείγματος 5 φορές. Ανοίξτε το πώμα στο σωληνάριο μεταφοράς δείγματος.
- **4.** Ανοίξτε το καπάκι της φύσιγγας.
- **5.** Αφαιρέστε την πιπέτα μεταφοράς από το περιτύλιγμα.
- **6.** Πιέστε το επάνω πουάρ της πιπέτας μεταφοράς **πλήρως μέχρι να επιπεδωθεί τελείως το επάνω πουάρ**. Ενώ συνεχίζετε να κρατάτε το πουάρ τελείως επιπεδωμένο, τοποθετήστε το άκρο της πιπέτας στο σωληνάριο μεταφοράς δείγματος (βλ. Εικόνα 4).

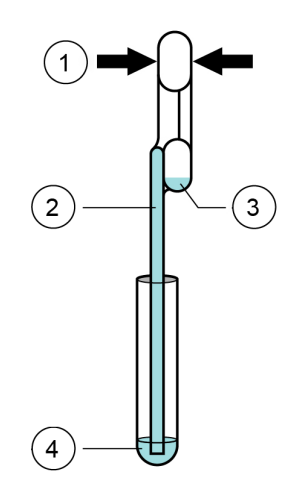

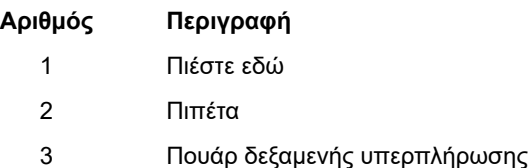

4 Δείγμα

#### **Εικόνα 4. Πιπέτα μεταφοράς**

- **7.** Απελευθερώστε το επάνω πουάρ της πιπέτας για να γεμίσετε την πιπέτα πριν από την αφαίρεση του σωληναρίου. Μετά την πλήρωση της πιπέτας, θα παρατηρηθεί περίσσεια δείγματος στο πουάρ του θαλάμου υπερπλήρωσης της πιπέτας (βλ. Εικόνα 4). Ελέγξτε ότι η πιπέτα δεν περιέχει φυσαλίδες.
- **8.** Για να μεταφέρετε το δείγμα στη φύσιγγα, πιέστε το επάνω πουάρ της πιπέτας μεταφοράς πλήρως ξανά για να αδειάσετε τα περιεχόμενα της πιπέτας (300 µl) στο μεγάλο άνοιγμα (Θάλαμος δείγματος) της φύσιγγας που εμφανίζεται στην Εικόνα 5. Απορρίψτε τη χρησιμοποιημένη πιπέτα.

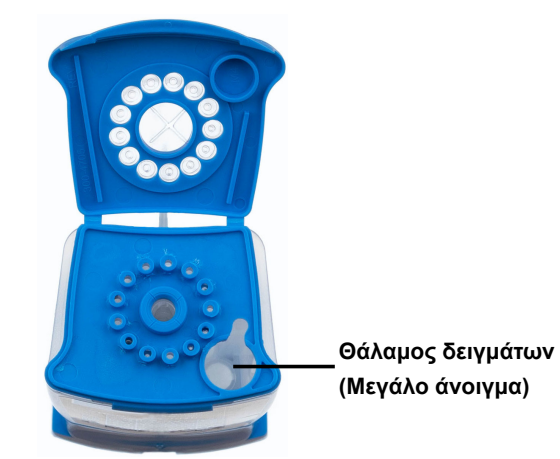

**Εικόνα 5. Xpert Xpress SARS-CoV-2 Φύσιγγα (κάτοψη)**

**Σημείωση** Φροντίστε να διανείμετε όλο τον όγκο του υγρού στον θάλαμο δείγματος. Μπορεί να παρουσιαστούν αρνητικά αποτελέσματα εάν προστεθεί ανεπαρκής ποσότητας δείγματος στη φύσιγγα.

**9.** Κλείστε το καπάκι της φύσιγγας.

### **13.2 Εξωτερικοί μάρτυρες**

Οι εξωτερικοί μάρτυρες θα πρέπει να χρησιμοποιούνται σύμφωνα με τους τοπικούς, κρατικούς και ομοσπονδιακούς οργανισμούς πιστοποίησης, όπως αρμόζει.

Για την ανάλυση ενός μάρτυρα με τη χρήση της εξέτασης Xpert Xpress SARS-CoV-2, ακολουθήστε τα παρακάτω βήματα:

- **1.** Αναμείξτε τον μάρτυρα αναστρέφοντας ταχέως το σωληνάριο εξωτερικού μάρτυρα 5 φορές. Ανοίξτε το πώμα επάνω στο σωληνάριο εξωτερικού μάρτυρα.
- **2.** Ανοίξτε το καπάκι της φύσιγγας.
- **3.** Χρησιμοποιώντας μια καθαρή πιπέτα μεταφοράς, μεταφέρετε μια λήψη του δείγματος εξωτερικού μάρτυρα (300 µl) στο μεγάλο άνοιγμα (θάλαμος δείγματος) της φύσιγγας που εμφανίζεται στην Εικόνα 5.
- **4.** Κλείστε το καπάκι της φύσιγγας.

### **14 Εκτέλεση της εξέτασης**

- Για το GeneXpert Dx System, βλ. [Ενότητα 14.1](#page-8-0).
- Για το GeneXpert Infinity System, βλ. [Ενότητα 14.2](#page-10-0).

### <span id="page-8-0"></span>**14.1 GeneXpert Dx System**

#### **14.1.1 Έναρξη της εξέτασης**

#### **Πριν από την έναρξη της εξέτασης, βεβαιωθείτε ότι:**

**Σημαντικό** ● Το σύστημα εκτελεί τη σωστή έκδοση λογισμικού GeneXpert Dx που παρουσιάζεται στην ενότητα - Υλικά που απαιτούνται αλλά δεν παρέχονται.

● Το σωστό αρχείο ορισμού προσδιορισμού εισάγεται στο λογισμικό.

Αυτή η ενότητα παραθέτει τα βασικά βήματα για την εκτέλεση της εξέτασης. Για λεπτομερείς οδηγίες, ανατρέξτε στον *GeneXpert Dx System Operator Manual*.

**Σημείωση** Τα βήματα που ακολουθούνται μπορεί να είναι διαφορετικά εάν <sup>ο</sup> διαχειριστής του συστήματος αλλάξει την προεπιλεγμένη ροή εργασιών του συστήματος.

- **1.** Ενεργοποιήστε το GeneXpert Dx System, κατόπιν ενεργοποιήστε τον υπολογιστή και συνδεθείτε. Το λογισμικό GeneXpert θα εκκινηθεί αυτόματα. Εάν δεν γίνει αυτό, κάντε διπλό κλικ στο εικονίδιο συντόμευσης του λογισμικού GeneXpert Dx στην επιφάνεια εργασίας των Windows ®.
- **2.** Συνδεθείτε χρησιμοποιώντας το όνομα χρήστη και τον κωδικό πρόσβασής σας.
- **3.** Στο παράθυρο του **συστήματος GeneXpert Dx (GeneXpert System)**, κάντε κλικ στο **Δημιουργία εξέτασης (Create Test)**. Εμφανίζεται το παράθυρο **Δημιουργία εξέτασης (Create Test)**. Εμφανίζεται το πλαίσιο διαλόγου **Σάρωση γραμμωτού κωδικού αναγνωριστικού ασθενούς (Scan Patient ID Barcode)**.
- **4.** Σαρώστε ή πληκτρολογήστε το Αναγνωριστικό ασθενούς (Patient ID). Εάν πληκτρολογείτε το Αναγνωριστικό ασθενούς (Patient ID), βεβαιωθείτε ότι το Αναγνωριστικό ασθενούς (Patient ID) έχει πληκτρολογηθεί σωστά. Το Αναγνωριστικό ασθενούς (Patient ID) σχετίζεται με τα αποτελέσματα των εξετάσεων και εμφανίζεται στο παράθυρο **Προβολή αποτελεσμάτων (View Results)** και σε όλες τις αναφορές. Εμφανίζεται το πλαίσιο διαλόγου **Σάρωση γραμμωτού κωδικού αναγνωριστικού δείγματος (Scan Sample ID Barcode)**.
- **5.** Σαρώστε ή πληκτρολογήστε το Αναγνωριστικό δείγματος (Sample ID). Εάν πληκτρολογείτε το Αναγνωριστικό δείγματος (Sample ID), βεβαιωθείτε ότι το Αναγνωριστικό δείγματος (Sample ID) έχει πληκτρολογηθεί σωστά. Το Αναγνωριστικό δείγματος (Sample ID) σχετίζεται με τα αποτελέσματα των εξετάσεων και εμφανίζεται στο παράθυρο **Προβολή αποτελεσμάτων (View Results)** και σε όλες τις αναφορές. Εμφανίζεται το πλαίσιο διαλόγου **Σάρωση γραμμωτού κωδικού φύσιγγας (Scan Cartridge Barcode)**.
- **6.** Σαρώστε τον γραμμωτό κωδικό της φύσιγγας. Χρησιμοποιώντας τις πληροφορίες από τον γραμμωτό κωδικό, το λογισμικό συμπληρώνει αυτόματα τα πλαίσια για τα παρακάτω πεδία: Επιλογή προσδιορισμού (Select Assay), Αναγνωριστικό παρτίδας αντιδραστηρίων (Reagent Lot ID), Αριθμός σειράς φύσιγγας (Cartridge SN) και Ημερομηνία λήξης (Expiration Date).

**Σημείωση** Εάν δεν μπορεί να σαρωθεί ο γραμμωτός κωδικός της φύσιγγας, τότε επαναλάβετε την εξέταση με νέα φύσιγγα. Εάν έχετε σαρώσει τον γραμμωτό κωδικό της φύσιγγας στο λογισμικό και το αρχείο ορισμού προσδιορισμού δεν είναι διαθέσιμο, εμφανίζεται μια οθόνη που υποδεικνύει ότι το αρχείο ορισμού προσδιορισμού δεν έχει φορτωθεί στο σύστημα. Εάν εμφανιστεί αυτή η οθόνη, επικοινωνήστε με την τεχνική υποστήριξη της Cepheid.

- **7.** Κάντε κλικ στο **Έναρξη εξέτασης (Start Test)**. Στο παράθυρο διαλόγου που εμφανίζεται, πληκτρολογήστε τον κωδικό πρόσβασής σας, εάν απαιτείται.
- **8.** Ανοίξτε τη θύρα της μονάδας του αναλυτή με την πράσινη λυχνία που αναβοσβήνει και φορτώστε τη φύσιγγα.
- **9.** Κλείστε τη θύρα. Η εξέταση ξεκινά και η πράσινη λυχνία σταματά να αναβοσβήνει. Όταν ολοκληρωθεί η εξέταση, η λυχνία σβήνει.
- **10.** Περιμένετε μέχρι το σύστημα να απελευθερώσει το κλείδωμα της θύρας προτού ανοίξετε τη θύρα της μονάδας, κατόπιν αφαιρέσετε τη φύσιγγα.
- **11.** Απορρίψτε τις χρησιμοποιημένες φύσιγγες στους κατάλληλους περιέκτες αποβλήτων παρασκευασμάτων, σύμφωνα με τις τυπικές πρακτικές του ιδρύματός σας.

#### **14.1.2 Προβολή και εκτύπωση αποτελεσμάτων**

Αυτή η ενότητα παραθέτει τα βασικά βήματα για την προβολή και την εκτύπωση των αποτελεσμάτων. Για πιο λεπτομερείς οδηγίες σχετικά με τον τρόπο προβολής και εκτύπωσης των αποτελεσμάτων, βλ. το *εγχειρίδιο χειριστή του συστήματος GeneXpert Dx*.

- **1.** Κάντε κλικ στο εικονίδιο **Προβολή αποτελεσμάτων (View Results)** για να δείτε τα αποτελέσματα.
- **2.** Μετά την ολοκλήρωση της εξέτασης, κάντε κλικ στο κουμπί **Αναφορά (Report)** στο παράθυρο **Προβολή αποτελεσμάτων (View Results)** για να δείτε ή/και να δημιουργήσετε ένα αρχείο αναφοράς PDF.

### <span id="page-10-0"></span>**14.2 GeneXpert Infinity System**

#### **14.2.1 Έναρξη της εξέτασης**

**Πριν από την έναρξη της εξέτασης, βεβαιωθείτε ότι:**

- **Σημαντικό** ● Το σύστημα εκτελεί τη σωστή έκδοση λογισμικού Xpertise που παρουσιάζεται στην ενότητα - Υλικά που απαιτούνται αλλά δεν παρέχονται.
	- Το σωστό αρχείο ορισμού προσδιορισμού εισάγεται στο λογισμικό.

Αυτή η ενότητα παραθέτει τα βασικά βήματα για την εκτέλεση της εξέτασης. Για λεπτομερείς οδηγίες, ανατρέξτε στον *GeneXpert Infinity System Operator Manual*.

**Σημείωση** Τα βήματα που ακολουθούνται μπορεί να είναι διαφορετικά εάν <sup>ο</sup> διαχειριστής του συστήματος αλλάξει την προεπιλεγμένη ροή εργασιών του συστήματος.

- **1.** Ενεργοποιήστε τον αναλυτή. Το λογισμικό Xpertise θα εκκινηθεί αυτόματα. Εάν δεν γίνει αυτό, κάντε διπλό κλικ στο εικονίδιο συντόμευσης του λογισμικού Xpertise στην επιφάνεια εργασίας των Windows ®.
- **2.** Συνδεθείτε στον υπολογιστή, κατόπιν συνδεθείτε στο λογισμικό GeneXpert Xpertise χρησιμοποιώντας το όνομα χρήστη και τον κωδικό πρόσβασής σας.
- **3.** Στον χώρο εργασίας της **αρχική οθόνης του λογισμικού Xpertise**, κάντε κλικ στο **Εντολές (Orders)** και στον χώρο εργασίας **Εντολές (Orders)**, κάντε κλικ στο **Εντολή εξέτασης (Order Test)**. Εμφανίζεται ο χώρος εργασίας **Εντολή εξέτασης - Αναγνωριστικό ασθενούς (Order Test - Patient ID)**.
- **4.** Σαρώστε ή πληκτρολογήστε το Αναγνωριστικό ασθενούς (Patient ID). Εάν πληκτρολογείτε το Αναγνωριστικό ασθενούς (Patient ID), βεβαιωθείτε ότι το Αναγνωριστικό ασθενούς (Patient ID) έχει πληκτρολογηθεί σωστά. Το Αναγνωριστικό ασθενούς (Patient ID) σχετίζεται με τα αποτελέσματα των εξετάσεων και εμφανίζεται στο παράθυρο **Προβολή αποτελεσμάτων (View Results)** και σε όλες τις αναφορές.
- **5.** Καταχωρίστε όλες τις πρόσθετες πληροφορίες που απαιτούνται από το ίδρυμά σας και κάντε κλικ στο κουμπί **ΣΥΝΕΧΕΙΑ (CONTINUE)**.

Εμφανίζεται ο χώρος εργασίας **Εντολή εξέτασης - Αναγνωριστικό δείγματος (Order Test - Sample ID)**.

- **6.** Σαρώστε ή πληκτρολογήστε το Αναγνωριστικό δείγματος (Sample ID). Εάν πληκτρολογείτε το Αναγνωριστικό δείγματος (Sample ID), βεβαιωθείτε ότι το Αναγνωριστικό δείγματος (Sample ID) έχει πληκτρολογηθεί σωστά. Το Αναγνωριστικό δείγματος (Sample ID) σχετίζεται με τα αποτελέσματα των εξετάσεων και εμφανίζεται στο παράθυρο **Προβολή αποτελεσμάτων (View Results)** και σε όλες τις αναφορές.
- **7.** Κάντε κλικ στο κουμπί **ΣΥΝΕΧΕΙΑ (CONTINUE)**. Εμφανίζεται ο χώρος εργασίας **Εντολή εξέτασης - Προσδιορισμός (Order Test - Assay)**.
- **8.** Σαρώστε τον γραμμωτό κωδικό της φύσιγγας. Χρησιμοποιώντας τις πληροφορίες από τον γραμμωτό κωδικό, το λογισμικό συμπληρώνει αυτόματα τα πλαίσια για τα παρακάτω πεδία: Επιλογή προσδιορισμού (Select Assay), Αναγνωριστικό παρτίδας αντιδραστηρίων (Reagent Lot ID), Αριθμός σειράς φύσιγγας (Cartridge SN) και Ημερομηνία λήξης (Expiration Date).

**Σημείωση** Εάν δεν μπορεί να σαρωθεί ο γραμμωτός κωδικός της φύσιγγας, τότε επαναλάβετε την εξέταση με νέα φύσιγγα. Εάν έχετε σαρώσει τον γραμμωτό κωδικό της φύσιγγας στο λογισμικό και το αρχείο ορισμού προσδιορισμού δεν είναι διαθέσιμο, εμφανίζεται μια οθόνη που υποδεικνύει ότι το αρχείο ορισμού προσδιορισμού δεν έχει φορτωθεί στο σύστημα. Εάν εμφανιστεί αυτή η οθόνη, επικοινωνήστε με την τεχνική υποστήριξη της Cepheid.

> Μετά τη σάρωση της φύσιγγας, εμφανίζεται ο χώρος εργασίας **Εντολή εξέτασης - Πληροφορίες εξέτασης (Order Test - Test Information)**.

- **9.** Βεβαιωθείτε ότι οι πληροφορίες είναι σωστές και κάντε κλικ στο **Υποβολή (Submit)**. Στο παράθυρο διαλόγου που εμφανίζεται, πληκτρολογήστε τον κωδικό πρόσβασής σας, εάν απαιτείται.
- **10.** Τοποθετήστε τη φύσιγγα στον ιμάντα μεταφοράς. Η φύσιγγα θα φορτωθεί αυτόματα, η εξέταση θα πραγματοποιηθεί και η χρησιμοποιημένη φύσιγγα θα τοποθετηθεί στον περιέκτη αποβλήτων.

#### **14.2.2 Προβολή και εκτύπωση αποτελεσμάτων**

Αυτή η ενότητα παραθέτει τα βασικά βήματα για την προβολή και την εκτύπωση των αποτελεσμάτων. Για πιο λεπτομερείς οδηγίες σχετικά με τον τρόπο προβολής και εκτύπωσης των αποτελεσμάτων, βλ. *GeneXpert Infinity System Operator Manual*.

- **1.** Στον χώρο εργασίας της **αρχική οθόνης του λογισμικού Xpertise**, κάντε κλικ στο εικονίδιο **ΑΠΟΤΕΛΕΣΜΑΤΑ (RESULTS)**. Εμφανίζεται το μενού Αποτελέσματα (Results).
- **2.** Στο μενού Αποτελέσματα (Results), επιλέξτε το κουμπί **ΠΡΟΒΟΛΗ ΑΠΟΤΕΛΕΣΜΑΤΩΝ (VIEW RESULTS)**. Εμφανίζεται ο χώρος εργασίας **Προβολή αποτελεσμάτων (View Results)**, ο οποίος παρουσιάζει τα αποτελέσματα της εξέτασης.
- **3.** Κάντε κλικ στο κουμπί **ΑΝΑΦΟΡΑ (REPORT)** για να δείτε ή/και να δημιουργήσετε ένα αρχείο αναφοράς PDF.

# **15 Έλεγχος ποιότητας**

### **15.1 Εσωτερικοί μάρτυρες**

Κάθε φύσιγγα περιλαμβάνει έναν μάρτυρα επεξεργασίας δείγματος (SPC) και έναν μάρτυρα ελέγχου ανιχνευτή (PCC).

**Μάρτυρας επεξεργασίας δείγματος (SPC)** – Διασφαλίζει ότι το δείγμα έχει υποβληθεί σε επεξεργασία σωστά. Ο SPC επαληθεύει εάν η επεξεργασία του δείγματος είναι επαρκής. Επιπλέον, αυτός ο μάρτυρας ανιχνεύει αναστολή του προσδιορισμού RT-PCR πραγματικού χρόνου που σχετίζεται με το δείγμα, διασφαλίζει ότι οι συνθήκες αντίδρασης PCR (θερμοκρασία και χρόνος) είναι κατάλληλες για την αντίδραση ενίσχυσης και ότι τα αντιδραστήρια PCR είναι λειτουργικά. Ο SPC θα πρέπει να είναι θετικός σε ένα αρνητικό δείγμα και μπορεί να είναι αρνητικός ή θετικός σε ένα θετικό δείγμα. Ο SPC θεωρείται επιτυχής εάν πληροί τα επικυρωμένα κριτήρια αποδοχής.

**Μάρτυρας ελέγχου ανιχνευτή (PCC)** — Πριν από την έναρξη της αντίδρασης PCR, το σύστημα GeneXpert μετρά το σήμα φθορισμού από τους ανιχνευτές για την παρακολούθηση της επανενυδάτωσης των σφαιριδίων, της πλήρωσης του σωληναρίου αντίδρασης, της ακεραιότητας του ανιχνευτή και της σταθερότητας της χρωστικής. Ο PCC θεωρείται επιτυχής εάν πληροί τα επικυρωμένα κριτήρια αποδοχής.

### **15.2 Εξωτερικοί μάρτυρες**

Οι εξωτερικοί μάρτυρες θα πρέπει να χρησιμοποιούνται σύμφωνα με τους τοπικούς, κρατικούς και ομοσπονδιακούς οργανισμούς πιστοποίησης, όπως αρμόζει.

Για την ανάλυση ενός μάρτυρα με τη χρήση της εξέτασης Xpert Xpress SARS-CoV-2, ακολουθήστε τα παρακάτω βήματα:

- **1.** Αναμείξτε τον μάρτυρα αναστρέφοντας ταχέως το σωληνάριο εξωτερικού μάρτυρα 5 φορές. Ανοίξτε το πώμα επάνω στο σωληνάριο εξωτερικού μάρτυρα.
- **2.** Ανοίξτε το καπάκι της φύσιγγας.
- **3.** Χρησιμοποιώντας μια καθαρή πιπέτα μεταφοράς, μεταφέρετε μια λήψη του δείγματος εξωτερικού μάρτυρα (300 µl) στο μεγάλο άνοιγμα (θάλαμος δείγματος) της φύσιγγας που εμφανίζεται στην Εικόνα 5.
- **4.** Κλείστε το καπάκι της φύσιγγας.

# **16 Ερμηνεία των αποτελεσμάτων**

Τα αποτελέσματα ερμηνεύονται αυτόματα από το σύστημα αναλυτών GeneXpert και εμφανίζονται ευδιάκριτα στο παράθυρο Προβολή αποτελεσμάτων (View Results). Η εξέταση Xpert Xpress SARS-CoV-2 παρέχει αποτελέσματα της εξέτασης με βάση την ανίχνευση των δύο γονιδιακών στόχων, σύμφωνα με τους αλγορίθμους που παρουσιάζονται στον [Πίνακα](#page-11-0) 1.

<span id="page-11-0"></span>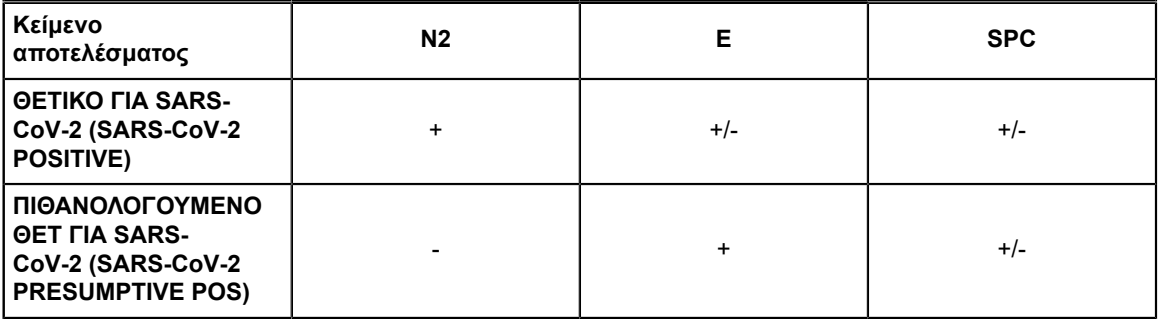

#### **Πίνακας 1. Xpert Xpress SARS-CoV-2 Πιθανά αποτελέσματα**

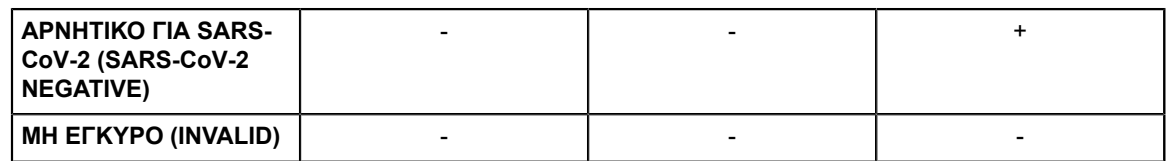

Βλ. [Πίνακα](#page-13-0) 2 για την ερμηνεία των δηλώσεων των αποτελεσμάτων της εξέτασης Xpert Xpress SARS-CoV-2.

<span id="page-13-0"></span>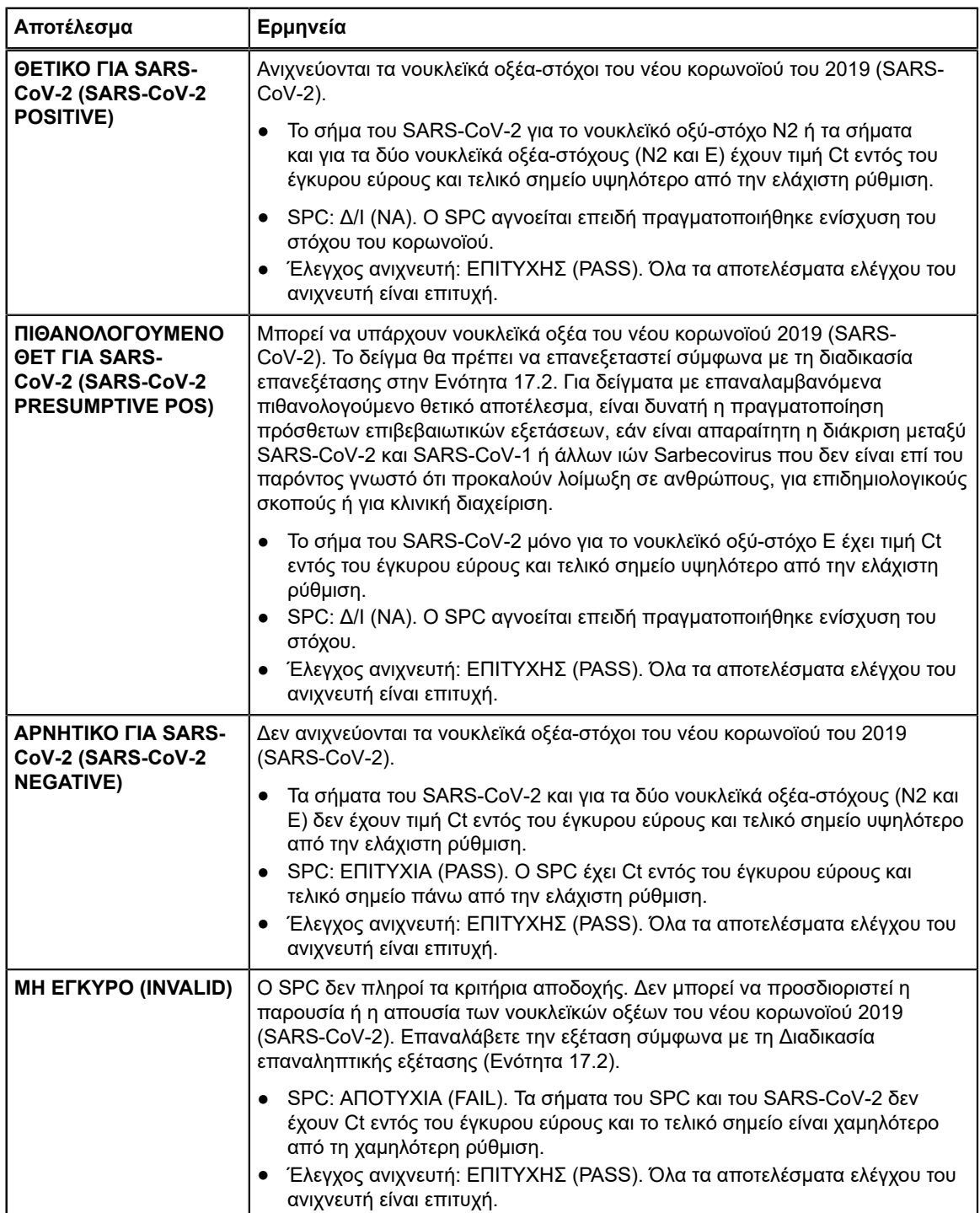

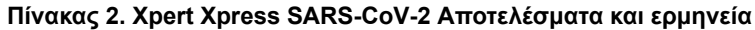

Ξ

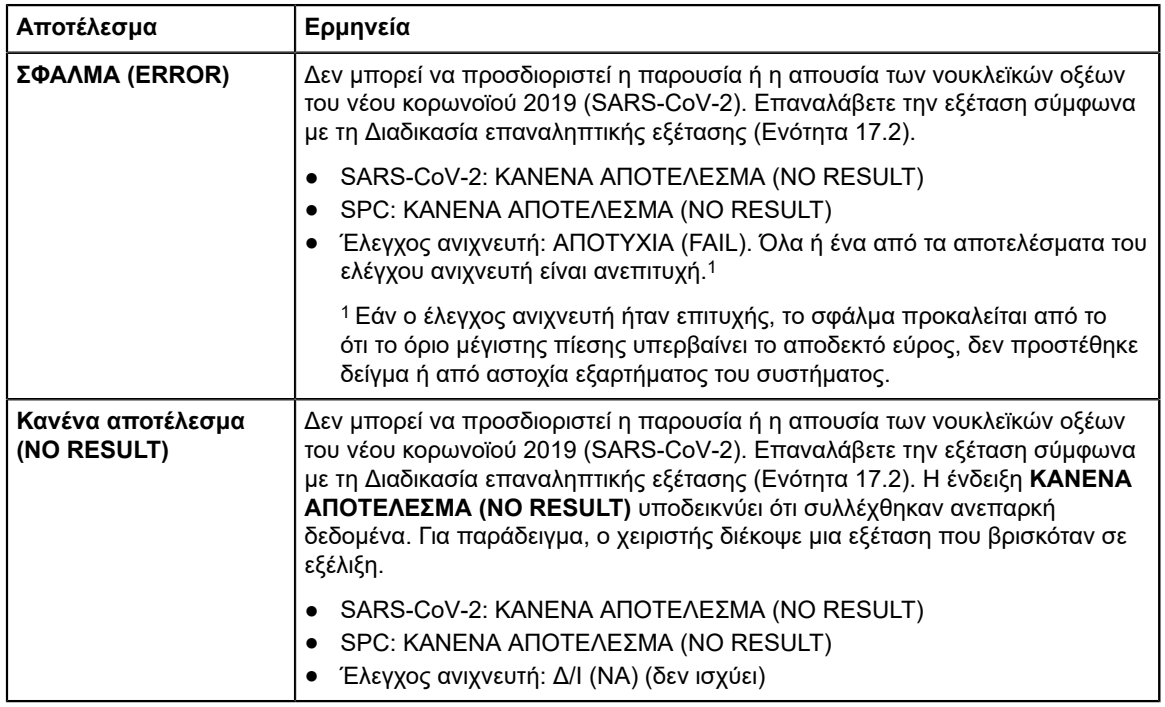

Η εξέταση Xpert Xpress SARS-CoV-2 περιλαμβάνει μια λειτουργία πρόωρου τερματισμού του προσδιορισμού (Early Assay Termination, EAT) που θα παρέχει πιο σύντομο χρόνο μέχρι τη λήψη των αποτελεσμάτων σε δείγματα με υψηλό τίτλο εάν το σήμα από το νουκλεϊκό οξύ-στόχο φτάσει σε ένα προκαθορισμένο όριο πριν από την ολοκλήρωση και των 45 κύκλων PCR. Όταν οι τίτλοι του SARS-CoV-2 είναι αρκετά υψηλοί ώστε να ξεκινήσει η λειτουργία EAT, η καμπύλη ενίσχυσης SPC μπορεί να μη φαίνεται και τα αποτελέσματά της μπορεί να μην αναφέρονται.

# **17 Επανεξετάσεις**

### **17.1 Λόγοι για την επανάληψη του προσδιορισμού**

Εάν παρουσιαστεί οποιοδήποτε από τα αποτελέσματα της εξέτασης που αναφέρονται παρακάτω, επαναλάβετε την εξέταση σύμφωνα με τις οδηγίες της Ενότητας 17.2, Διαδικασία επαναληπτικής εξέτασης.

- Ένα **ΠΙΘΑΝΟΛΟΓΟΥΜΕΝΟ ΘΕΤ (PRESUMPTIVE POS)** αποτέλεσμα υποδεικνύει ότι μπορεί να υπάρχουν νουκλεϊκά οξέα του νέου κορωνοϊού 2019 (SARS-CoV-2). Ανιχνεύτηκε μόνο ένα από τα νουκλεϊκά οξέα-στόχους του SARS-CoV-2 (γονίδιο E) ενώ το άλλο νουκλεϊκό-οξύ στόχος του SARS-CoV-2 (γονίδιο N2) δεν ανιχνεύτηκε.
- Ένα αποτέλεσμα **ΜΗ ΕΓΚΥΡΟ (INVALID)** υποδεικνύει ότι ο μάρτυρας SPC απέτυχε. Το δείγμα δεν υποβλήθηκε σε σωστή επεξεργασία, η PCR ανεστάλη ή το δείγμα δεν συλλέχθηκε σωστά.
- Ένα αποτέλεσμα **ERROR (ΣΦΑΛΜΑ)** μπορεί να οφείλεται, μεταξύ άλλων, σε αποτυχία μάρτυρα ελέγχου ανιχνευτή, αστοχία συστατικού μέρους του συστήματος, δεν προστέθηκε δείγμα ή υπέρβαση των μέγιστων ορίων πίεσης.
- Η ένδειξη **ΚΑΝΕΝΑ ΑΠΟΤΕΛΕΣΜΑ (NO RESULT)** υποδεικνύει ότι συλλέχθηκαν ανεπαρκή δεδομένα. Για παράδειγμα, ανεπιτυχής δοκιμασία ακεραιότητας της φύσιγγας, ο χειριστής διέκοψε μια εξέταση που βρισκόταν σε εξέλιξη ή παρουσιάστηκε διακοπή τροφοδοσίας.

Εάν ένας εξωτερικός μάρτυρας δεν αποδώσει όπως αναμένεται, επαναλάβετε την εξέταση του εξωτερικού μάρτυρα ή/και επικοινωνήστε με την Cepheid για βοήθεια.

### **17.2 Διαδικασία επαναληπτικής εξέτασης**

Για την επανεξέταση ενός απροσδιόριστου αποτελέσματος [**ΜΗ ΕΓΚΥΡΟ (INVALID)**, **ΚΑΝΕΝΑ ΑΠΟΤΕΛΕΣΜΑ (NO RESULT)** ή **ΣΦΑΛΜΑ (ERROR)]** ή ενός αποτελέσματος **ΠΙΘΑΝΟΛΟΓΟΥΜΕΝΟ ΘΕΤ (PRESUMPTIVE POS)**, χρησιμοποιήστε μια νέα φύσιγγα.

Χρησιμοποιήστε το δείγμα που απομένει από το αρχικό σωληνάριο του μέσου μεταφοράς δείγματος ή ένα νέο σωληνάριο εξωτερικού μάρτυρα.

- **1.** Φορέστε ένα καθαρό ζευγάρι γάντια. Λάβετε μια νέα φύσιγγα Xpert Xpress SARS-CoV-2 και μια νέα πιπέτα μεταφοράς.
- **2.** Ελέγξτε ότι το σωληνάριο μεταφοράς δείγματος ή το σωληνάριο εξωτερικού μάρτυρα είναι κλειστό.
- **3.** Αναμείξτε το δείγμα με ταχεία αναστροφή του σωληναρίου του μέσου μεταφοράς δείγματος ή του σωληναρίου εξωτερικού μάρτυρα 5 φορές. Ανοίξτε το πώμα στο σωληνάριο μεταφοράς δείγματος ή στο σωληνάριο εξωτερικού μάρτυρα.
- **4.** Ανοίξτε το καπάκι της φύσιγγας.
- **5.** Χρησιμοποιώντας μια καθαρή πιπέτα μεταφοράς (παρέχεται), μεταφέρετε το δείγμα (μια λήψη) στον θάλαμο δείγματος με το μεγάλο άνοιγμα στη φύσιγγα.
- **6.** Κλείστε το καπάκι της φύσιγγας.

### **18 Περιορισμοί**

- Τα χαρακτηριστικά απόδοσης αυτής της εξέτασης έχουν καθοριστεί με τους τύπους δειγμάτων που παρατίθενται στην ενότητα «Προβλεπόμενη χρήση» μόνο. Η απόδοση αυτού του προσδιορισμού με άλλους τύπους δειγμάτων δεν έχει αξιολογηθεί.
- Μπορεί να παρουσιαστεί ένα ψευδώς αρνητικό αποτέλεσμα εάν δεν γίνει σωστή συλλογή, μεταφορά ή χειρισμός του δείγματος. Μπορεί επίσης να παρουσιαστούν ψευδώς αρνητικά αποτελέσματα εάν υπάρχουν ανεπαρκείς αριθμοί μικροοργανισμών στο δείγμα.
- Όπως ισχύει με οποιαδήποτε μοριακή εξέταση, οι μεταλλάξεις εντός των περιοχών-στόχων του Xpert Xpress SARS-CoV-2 θα μπορούσαν να επηρεάσουν τη δέσμευση του εκκινητή ή/και του ανιχνευτή με αποτέλεσμα αδυναμία ανίχνευσης της παρουσίας του ιού.
- Αυτή η εξέταση δεν μπορεί να αποκλείσει νόσους που προκαλούνται από άλλα βακτηριακά ή ιικά παθογόνα.

# **19 Χαρακτηριστικά απόδοσης**

### **19.1 Κλινική αξιολόγηση**

Η απόδοση της εξέτασης Xpert Xpress SARS-CoV-2 αξιολογήθηκε με τη χρήση αρχειοθετημένων κλινικών δειγμάτων ρινοφαρυγγικών (ΡΦ) επιχρισμάτων σε μέσο μεταφοράς ιών. Εξετάστηκαν συνολικά 45 θετικά για SARS-CoV-2 και 45 αρνητικά για SARS-CoV-2 δείγματα ΡΦ επιχρισμάτων με την εξέταση Xpert Xpress SARS-CoV-2 με τυχαιοποιημένο και τυφλό τρόπο.

Και τα 45 θετικά για SARS-CoV-2 δείγματα, καθώς και τα 30 από τα 45 αρνητικά για SARS-CoV-2 δείγματα συλλέχθηκαν κατά τη διάρκεια της πανδημίας του COVID-19 στις Η.Π.Α. και είχαν παλαιότερα χαρακτηριστεί ως θετικά ή αρνητικά για SARS-CoV-2 με μια εξέταση EUA RT-PCR. Δεκαπέντε από τα 45 αρνητικά για SARS-CoV-2 δείγματα ΡΦ επιχρίσματος συλλέχθηκαν πριν από τον Δεκέμβριο του 2019 και αναμένεται να είναι αρνητικά για SARS-CoV-2.

Η θετική ποσοστιαία συμφωνία (Positive Percent Agreement, PPA) και η αρνητική ποσοστιαία συμφωνία (Negative Percent Agreement, NPA) προσδιορίστηκαν με τη σύγκριση των αποτελεσμάτων της εξέτασης Xpert Xpress SARS-CoV-2 σε σχέση με τα αναμενόμενα αποτελέσματα. Τα αποτελέσματα από αυτά τα 90 αρχειοθετημένα κλινικά δείγματα ΡΦ επιχρίσματος εμφανίζονται στον Πίνακα 3. Η PPA ήταν 97,8% (95% CI: 88,4% - 99,6%) και η NPA ήταν 95,6% (95% CI: 85,2% - 98,8%).

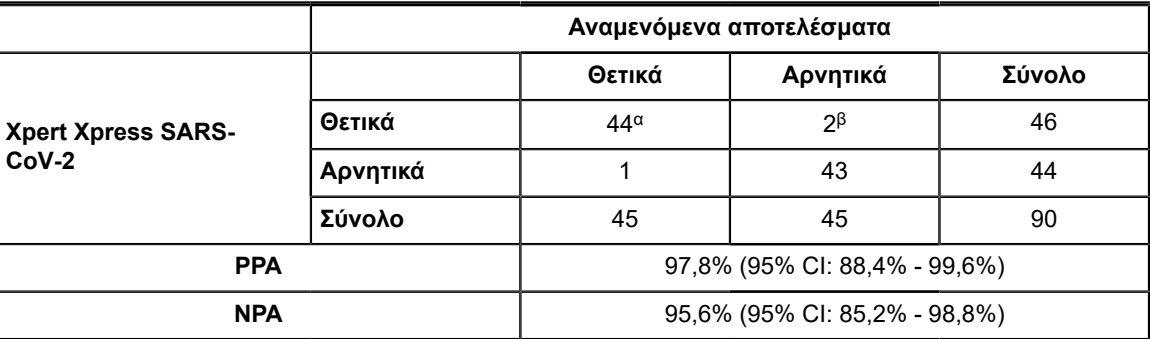

#### **Πίνακας 3. Xpert Xpress SARS-CoV-2 Αποτελέσματα απόδοσης**

α. Ένα δείγμα αναφέρθηκε ως «Πιθανολογούμενο θετικό για SARS-CoV-2 Presumptive Pos» στην αρχική εξέταση και απέδωσε αποτέλεσμα εξέτασης «Θετικό για SARS-CoV-2» κατά την επανεξέταση.

β. Τα δύο ψευδώς θετικά δείγματα συλλέχθηκαν κατά τη διάρκεια της πανδημίας του COVID-19.

# **20 Αναλυτική απόδοση**

### **20.1 Αναλυτική ευαισθησία (Όριο ανίχνευσης)**

Πραγματοποιήθηκαν μελέτες για να προσδιοριστεί το αναλυτικό όριο ανίχνευσης (LoD) της εξέτασης Xpert Xpress SARS-CoV-2. Το LoD της εξέτασης Xpert Xpress SARS-CoV-2 καθορίστηκε με τη χρήση μίας παρτίδας αντιδραστηρίου και περιοριστικές αραιώσεις ζώντος ιού SARS-CoV-2 (USA\_WA1/2020) προετοιμασμένων σε μέσο μεταφοράς ιών και κλινικό υπόστρωμα ΡΦ επιχρίσματος. Το επίπεδο συγκέντρωσης με παρατηρούμενα ποσοστά επιτυχίας μεγαλύτερα από ή ίσα με 95% στη μελέτη προσδιορισμού LoD ήταν 0,0050 και 0,0200 PFU/ml για τον στόχο N2 και τον στόχο E, αντίστοιχα (Πίνακας 4). Πραγματοποιήθηκε επικύρωση της εκτιμωμένης αξίωσης LoD σε μια παρτίδα αντιδραστηρίων σε 20 επαναληπτικά δείγματα που προετοιμάστηκαν σε συγκεντρωμένο κλινικό υπόστρωμα ΡΦ επιχρίσματος. Το LoD είναι η χαμηλότερη συγκέντρωση (που αναφέρεται ως PFU/ml) δειγμάτων ζώντος ιού SARS-CoV-2 που μπορεί να διακριθεί αναπαραγώγιμα από τα αρνητικά δείγματα σε ≥ 95% των περιπτώσεων με ποσοστό εμπιστοσύνης 95%. Η αξίωση για LoD είναι 0,0200 PFU/ml (Πίνακας 4).

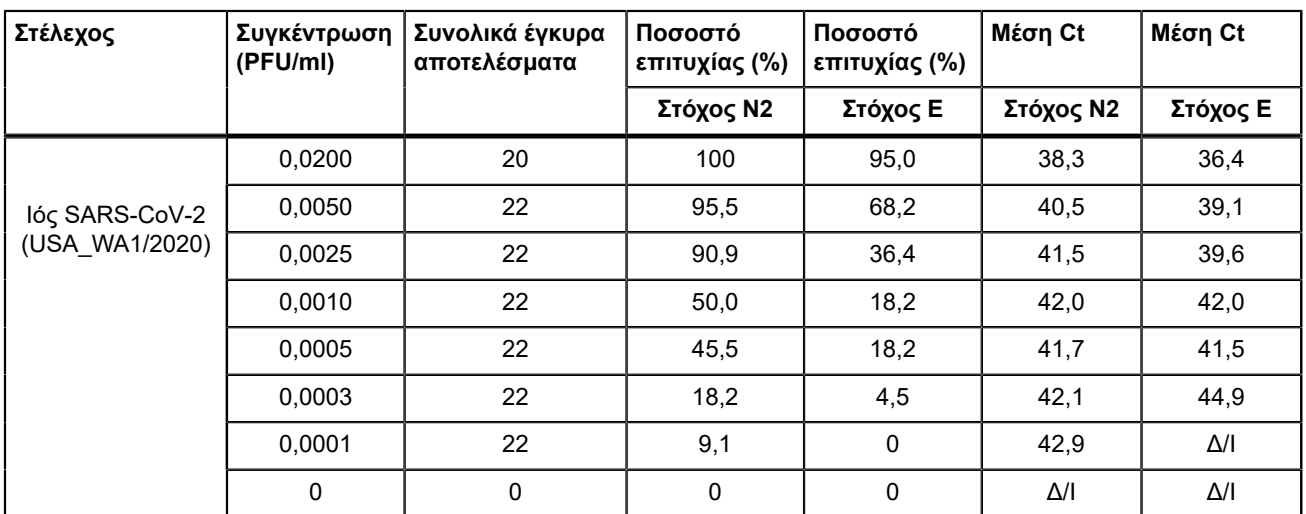

#### **Πίνακας 4. Προσδιορισμός LoD με τη χρήση του στελέχους USA WA1/2020**

### **20.2 Αναλυτική αντιδραστικότητα (ικανότητα ανίχνευσης μικροοργανισμούστόχου)**

Η συμπεριληψιμότητα του Xpert Xpress SARS-CoV-2 αξιολογήθηκε με τη χρήση in silico ανάλυσης των εκκινητών και των ανιχνευτών του προσδιορισμού σε σχέση με τις 36.863 αλληλουχίες του SARS-CoV-2 που διατίθενται στη βάση δεδομένων γονιδίων GISAID για τους δύο στόχους, E και N2.

Για τον στόχο E, 142 αντιστοιχισμένες αλληλουχίες αποκλείστηκαν λόγω ασαφών κωδικών, που μείωσαν το σύνολο στις 36.721 αλληλουχίες. Ο Xpert Xpress SARS-CoV-2 είχε 99,4% αντιστοιχία με τις αλληλουχίες, με εξαίρεση τις 187 αλληλουχίες που είχαν μία αναντιστοιχία και τις 18 αλληλουχίες με πρόσθετες αναντιστοιχίες. Από τις 18 αλληλουχίες με πρόσθετες αναντιστοιχίες, μία αλληλουχία περιείχε 2 αναντιστοιχίες στην περιοχή καθοδικού εκκινητή, τρεις αλληλουχίες περιείχαν ένα κενό 5 νουκλεοτιδίων, 2 αλληλουχίες περιείχαν πολλαπλές αναντιστοιχίες στο 3' άκρο του αμπλικονίου και δώδεκα αλληλουχίες περιείχαν ένα δινουκλεοτίδιο «AA» αλλά αυτό βρίσκεται μεταξύ των ολιγονουκλεοτιδίων που χρησιμοποιήθηκαν στον προσδιορισμό. Ορισμένες από αυτές τις αναντιστοιχίες αναμένεται να επηρεάσουν την απόδοση του προσδιορισμού.

Για τον στόχο N2, 132 αντιστοιχισμένες αλληλουχίες αποκλείστηκαν λόγω ασαφών κωδικών, που μείωσαν το σύνολο στις 36.731 αλληλουχίες. Ο Xpert Xpress SARS-CoV-2 είχε 98,9% αντιστοιχία με τις αλληλουχίες, με εξαίρεση τις 262 αλληλουχίες που είχαν μία αναντιστοιχία και μία αλληλουχία που περιείχε 3 αναντιστοιχίες. Καμία από αυτές τις αναντιστοιχίες δεν αναμένεται να έχουν αρνητική επίδραση στην απόδοση του προσδιορισμού.

### **20.3 Αναλυτική ειδικότητα (έλλειψη παρεμπόδισης)**

Πραγματοποιήθηκε μια *in silico* ανάλυση για πιθανές διασταυρούμενες αντιδράσεις με όλους τους μικροοργανισμούς που παρατίθενται στον Πίνακα 5 με τη χαρτογράφηση των εκκινητών και των ανιχνευτών στην εξέταση Xpert Xpress SARS-CoV-2 μεμονωμένα στις αλληλουχίες που λήφθηκαν από τη βάση δεδομένων GISAID. Οι εκκινητές και οι ανιχνευτές E δεν είναι ειδικοί για τον SARS-CoV-2 και θα ανιχνεύσουν τον κορωνοϊό SARS-ανθρώπων και νυχτερίδων. Δεν προβλέπεται καμία δυνητική διασταυρούμενη αντιδραστικότητα με άλλους μικροοργανισμούς που παρατίθενται στον Πίνακα 5 βάσει αυτής της *in silico* ανάλυσης.

| Μικροοργανισμοί από την<br>ίδια γενετική οικογένεια | Μικροοργανισμοί υψηλής προτεραιότητας  |
|-----------------------------------------------------|----------------------------------------|
| Ανθρώπινος κορωνοϊός 229Ε                           | Αδενοϊός (π.χ. C1 Ad. 71)              |
| Ανθρώπινος κορωνοϊός OC43                           | Ανθρώπινος μεταπνευμονοϊός (hMPV)      |
| Ανθρώπινος κορωνοϊός ΗΚU1                           | Ιός παραγρίπης τύπου 1-4               |
| Ανθρώπινος κορωνοϊός NL63                           | Γρίπη Α                                |
| Κορωνοϊός SARS                                      | Γρίπη Β                                |
| Κορωνοϊός MERS                                      | Γρίπη C                                |
| Κορωνοϊός νυχτερίδων                                | Εντεροϊός (π.χ. EV68)                  |
|                                                     | Αναπνευστικός συγκυτιακός ιός          |
|                                                     | Rhinovirus                             |
|                                                     | Chlamydia pneumoniae                   |
|                                                     | Haemophilus influenzae                 |
|                                                     | Legionella pneumophila                 |
|                                                     | Mycobacterium tuberculosis             |
|                                                     | Streptococcus pneumoniae               |
|                                                     | Streptococcus pyogenes                 |
|                                                     | Bordetella pertussis                   |
|                                                     | Mycoplasma pneumoniae                  |
|                                                     | Pneumocystis jirovecii (PJP)           |
|                                                     | Parechovirus                           |
|                                                     | Candida albicans                       |
|                                                     | Corynebacterium diphtheriae            |
|                                                     | Legionella non-pneumophila             |
|                                                     | Bacillus anthracis (Anthrax)           |
|                                                     | Moraxella catarrhalis                  |
|                                                     | Neisseria elongata kai N. meningitidis |
|                                                     | Pseudomonas aeruginosa                 |
|                                                     | Staphylococcus epidermidis             |
|                                                     | Staphylococcus salivarius              |
|                                                     | Leptospira                             |

**Πίνακας 5. Xpert Xpress SARS-CoV-2Μικροοργανισμοί αναλυτικής ειδικότητας**

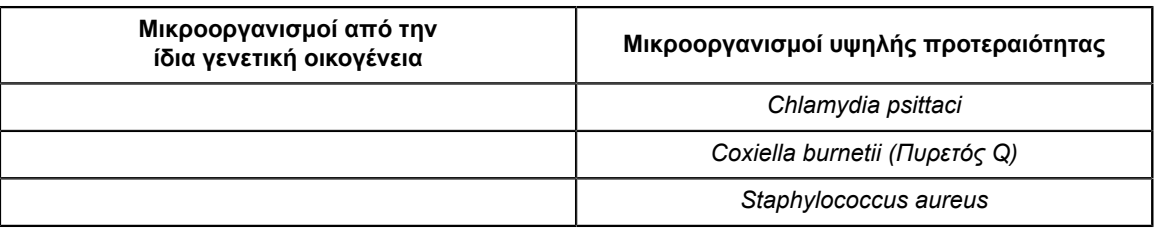

### **20.4 Ουσίες παρεμπόδισης**

Έχουν πραγματοποιηθεί μελέτες με ουσίες που ενδέχεται να προκαλούν δυνητική παρεμπόδιση για προηγούμενες εξετάσεις Xpert Flu/RSV που αναπτύχθηκαν για το GeneXpert Instrument System, περιλαμβανομένων των εξετάσεων Xpert Xpress Flu/RSV και Xpert Flu/RSV XC και δεν παρατηρήθηκε παρεμπόδιση του προσδιορισμού σε αυτές τις μελέτες. Δεν πραγματοποιήθηκαν περαιτέρω εξετάσεις που να αξιολογούν ουσίες που ενδέχεται να προκαλούν δυνητική παρεμπόδιση με την εξέταση Xpert Xpress SARS-CoV-2. Η εξέταση Xpert Xpress SARS-CoV-2 χρησιμοποιεί συμβατικές καλά καθορισμένες μεθόδους εκχύλισης νουκλεϊκών οξέων που χρησιμοποιούνται με τις εξετάσεις Xpert Xpress Flu/RSV και Xpert Flu/RSV XC. Επιπλέον, οι εξετάσεις Xpert Flu/RSV είναι επικυρωμένες για χρήση με τους ίδιους τύπους δειγμάτων, δείγματα ρινοφαρυγγικών επιχρισμάτων ή ρινικής πλύσης/υλικού αναρρόφησης, όπως και η εξέταση Xpert Xpress SARS-CoV-2. Συνεπώς, δεν αναμένεται παρεμπόδιση του προσδιορισμού από αυτές τις ουσίες για την εξέταση Xpert Xpress SARS-CoV-2.

### **20.5 Μελέτη επιμόλυνσης λόγω μεταφοράς δείγματος**

Έχουν πραγματοποιηθεί μελέτες μεταφοράς δείγματος για προηγούμενες εξετάσεις Xpert που αναπτύχθηκαν για το σύστημα GeneXpert, συμπεριλαμβανομένου του Xpert Xpress Flu/RSV και δεν παρατηρήθηκε καμία επιμόλυνση λόγω μεταφοράς δείγματος. Δεν πραγματοποιήθηκαν περαιτέρω μελέτες επιμόλυνσης λόγω μεταφοράς δείγματος Xpert Xpress SARS-CoV-2. Για την ελαχιστοποίηση της επιμόλυνσης από εξέταση σε εξέταση, περιέχονται δείγματα και υγρά που περιέχουν αμπλικόνια εντός της αναλώσιμης φύσιγγας μίας χρήσης. Το σχέδιο της αυτόνομης φύσιγγας αποτρέπει την επαφή του αναλυτή GeneXpert με οποιαδήποτε υγρά εντός της φύσιγγας. Ο ακριβής χειρισμός των υγρών εντός της εσωκλειόμενης φύσιγγας καθοδηγείται από τη σύριγγα και τη βαλβίδα, με εντολές που δίνονται από το αρχείο ορισμού προσδιορισμού (ADF) και αυτοματοποιείται από τον αναλυτή GeneXpert. Απαιτείται το βήμα μη αυτόματης μεταφοράς με πιπέτα εκτός από την προσθήκη του δείγματος στη φύσιγγα από τον χρήστη πριν από την τοποθέτηση της φύσιγγας στον αναλυτή. Μόλις προστεθεί το δείγμα στη φύσιγγα, το καπάκι κλείνει. Συνεπώς, το σχέδιο του αναλυτή και της φύσιγγας είναι ένα κλειστό σύστημα που ελαχιστοποιεί τη δυνατότητα μεταφοράς δείγματος.

# **21 Αναπαραγωγιμότητα**

Η αναπαραγωγιμότητα της εξέτασης Xpert Xpress SARS-CoV-2 καθορίστηκε σε τρία κέντρα χρησιμοποιώντας μια ομάδα 5 μελών συμπεριλαμβανομένου ενός αρνητικού δείγματος, δύο ασθενώς θετικών (~1,5x LoD) και δύο μετρίως θετικών (~3x LoD) δειγμάτων. Το αρνητικό δείγμα αποτελούνταν από προσομοιωμένο υπόστρωμα χωρίς τον μικροοργανισμό-στόχο ή το RNA-στόχο. Τα θετικά δείγματα ήταν τεχνητά δείγματα σε προσομοιωμένο υπόστρωμα χρησιμοποιώντας είτε υλικό αναφοράς AccuPlex™ SARS-CoV-2 (με στόχο τα γονίδια N2 και E) είτε αδρανοποιημένο στέλεχος SARS-CoV Urbani (με στόχο το γονίδιο E).

Η εξέταση πραγματοποιήθηκε σε διάστημα έξι (6) ημερών, χρησιμοποιώντας τρεις (3) παρτίδες φυσίγγων Xpert Xpress SARS-CoV-2 σε τρία (3) συμμετέχοντα κέντρα καθένα με δύο (2) χειριστές για τη δημιουργία συνολικά 144 παρατηρήσεων ανά μέλος ομάδας (3 κέντρα x 2 χειριστές x 3 παρτίδες x 2 ημέρες/παρτίδα x 2 σειρές αναλύσεων x 2 επαναλήψεις = 144 παρατηρήσεις/μέλος ομάδας). Τα αποτελέσματα της μελέτης συνοψίζονται στον Πίνακα 6.

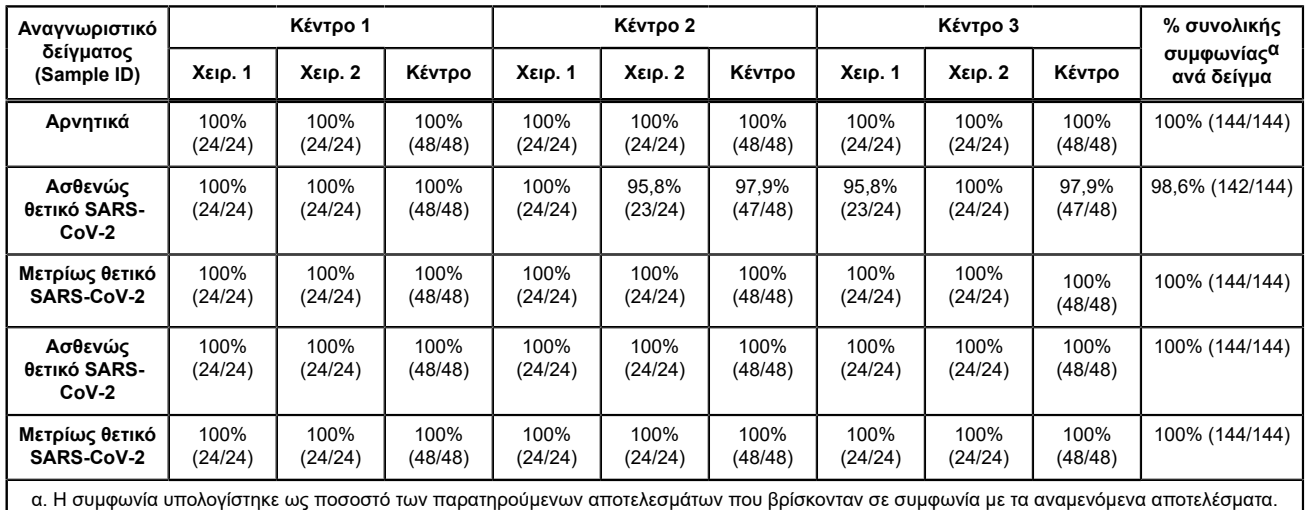

#### **Πίνακας 6. Σύνοψη αποτελεσμάτων αναπαραγωγιμότητας - % συμφωνία ανά κέντρο μελέτης/χειριστή**

# **22 Βιβλιογραφία**

- **1.** Centers for Disease Control and Prevention. https://www.cdc.gov/coronavirus/2019-ncov/index.html. Προσπελάστηκε στις 9 Φεβρουαρίου 2020.
- **2.** bioRxiv. (https://www.biorxiv.org/content/10.1101/2020.02.07.937862v1). Προσπελάστηκε στις 3 Μαρτίου 2020.
- **3.** Centers for Disease Control and Prevention. Biosafety in Microbiological and Biomedical laboratories (refer to latest edition). http://www.cdc.gov/biosafety/publications/
- **4.** Clinical and Laboratory Standards Institute. Protection of Laboratory Workers from Occupationally Acquired Infections; Approved Guideline. Document M29 (ανατρέξτε στην πιο πρόσφατη έκδοση).
- **5.** REGULATION (EC) No 1272/2008 OF THE EUROPEAN PARLIAMENT AND OF THE COUNCIL of 16 December 2008 on the classification labeling and packaging of substances and mixtures amending and repealing, List of Precautionary Statements, Directives 67/548/EEC and 1999/45/EC (amending Regulation (EC) No 1907/2007).
- **6.** Occupational Safety and Health Standards, Hazard Communication, Toxic and Hazard Substances (March 26, 2012) (29 C.F.R., pt. 1910, subpt. Z).

# **23 Τοποθεσίες κεντρικών γραφείων της Cepheid**

#### **Corporate Headquarters**

Cepheid 904 Caribbean Drive Sunnyvale, CA 94089 USA

Telephone: + 1 408 541 4191 Fax: + 1 408 541 4192 www.cepheid.com

#### **European Headquarters**

Cepheid Europe SAS Vira Solelh 81470 Maurens-Scopont France Telephone: + 33 563 825 300

Fax: + 33 563 825 301 www.cepheidinternational.com

# **24 Τεχνική βοήθεια**

Προτού επικοινωνήσετε με το τμήμα τεχνικής υποστήριξης της Cepheid, συλλέξτε τις παρακάτω πληροφορίες:

- **•** Όνομα προϊόντος
- **•** Αριθμός παρτίδας
- **●** Αριθμός σειράς του αναλυτή
- Μηνύματα σφαλμάτων (εάν υπάρχουν)
- Έκδοση λογισμικού και, εάν είναι διαθέσιμο, αριθμός ετικέτας σέρβις του υπολογιστή

#### **Ηνωμένες Πολιτείες της Αμερικής**

Αρ. τηλεφώνου: + 1 888 838 3222 Email: techsupport@cepheid.com

#### **Γαλλία**

Αρ. τηλεφώνου:+ 33 563 825 319 Email: support@cepheideurope.com

Πληροφορίες επικοινωνίας για όλα τα γραφεία τεχνικής υποστήριξης της Cepheid διατίθενται στην ιστοσελίδα μας: www.cepheid.com/en/support/contact-us.

# **25 Πίνακας συμβόλων**

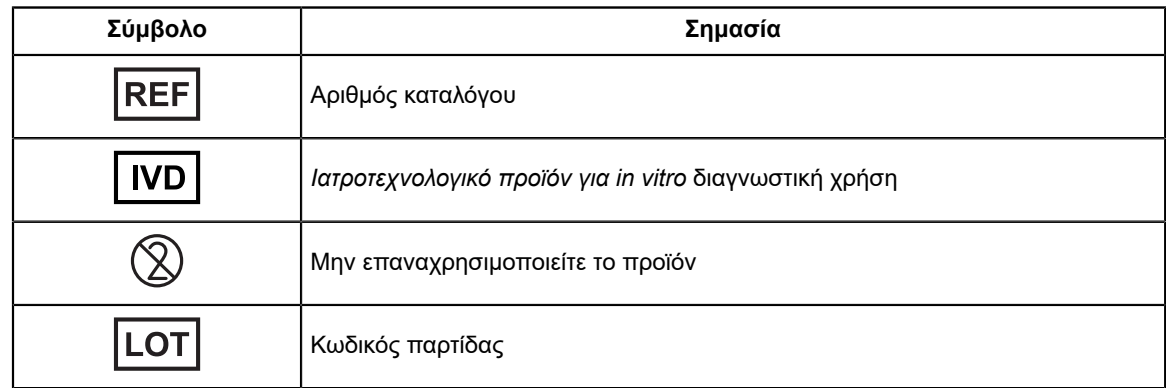

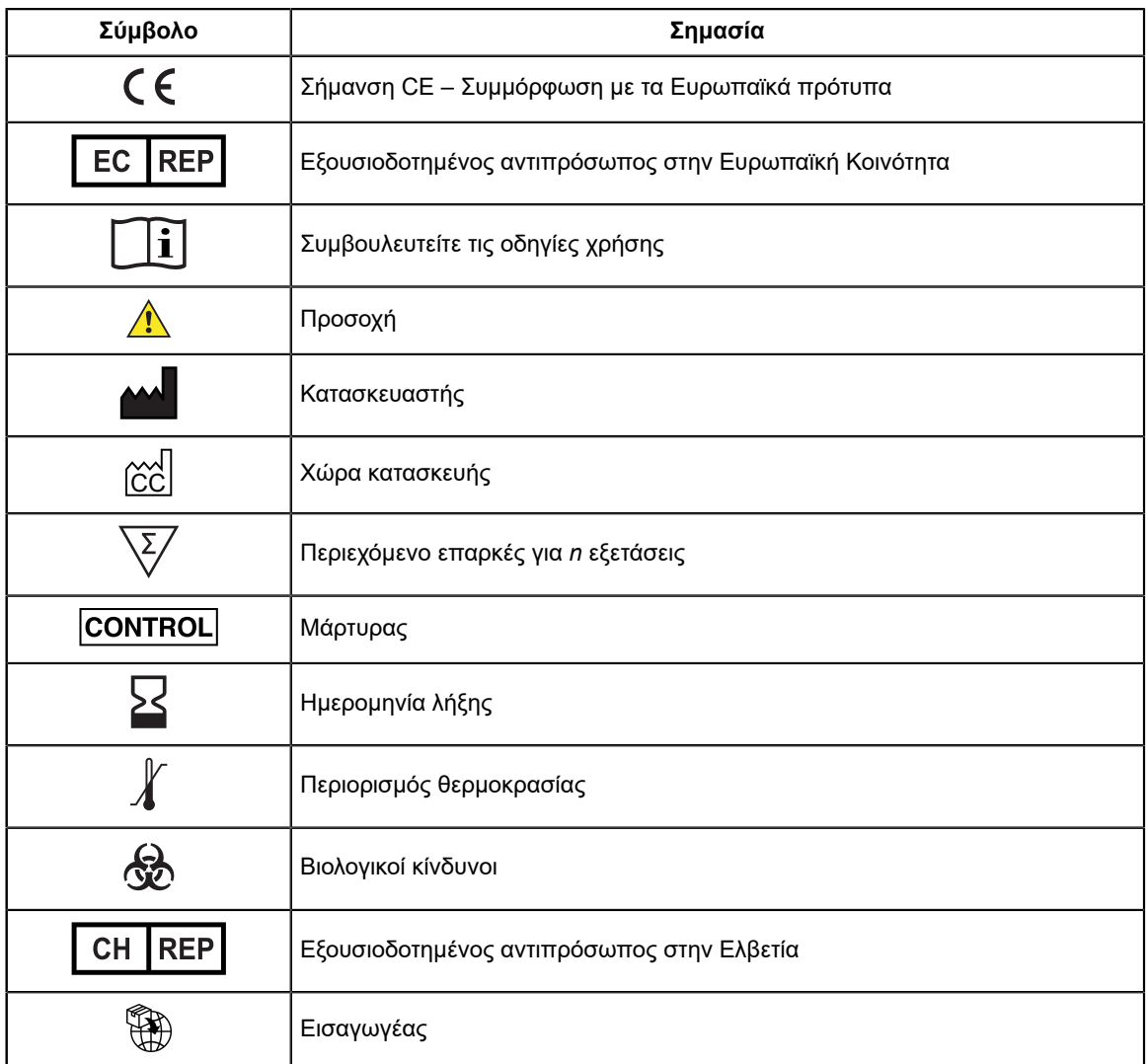

Ξ

Cepheid 904 Caribbean Drive Sunnyvale, CA 94089 USA

Αρ. τηλεφώνου: + 1 408 541 4191

Φαξ: + 1 408 541 4192

 $EC$  REP

Cepheid Europe SAS Vira Solelh 81470 Maurens-Scopont France

Αρ. τηλεφώνου:+ 33 563 825 300

Φαξ: + 33 563 825 301

#### CH REP

Cepheid Switzerland GmbH Zürcherstrasse 66 Postfach 124, Thalwil CH-8800 Switzerland

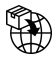

Cepheid Switzerland GmbH Zürcherstrasse 66 Postfach 124, Thalwil CH-8800 Switzerland

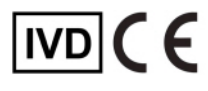

# <span id="page-22-0"></span>**26 Ιστορικό αναθεωρήσεων**

**Περιγραφή αλλαγών**: Από 302-3787 Αναθ. Γ. σε Αναθ. Δ.

**Σκοπός**: Ελάσσονες ενημερώσεις.

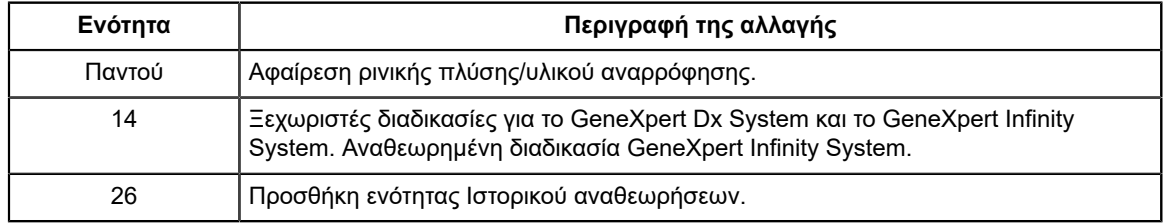